## 1.到 Youtube 右上角 登入鈕

登入您的 gmail 帳號密碼

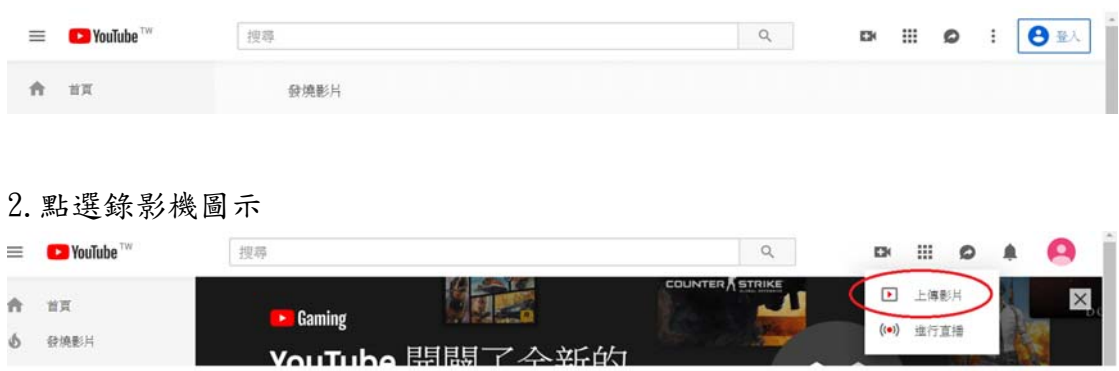

3. 一.下拉選單選擇不公開

二.點中間的箭頭圖或用拖曳檔案進去白色區域方式上傳影片

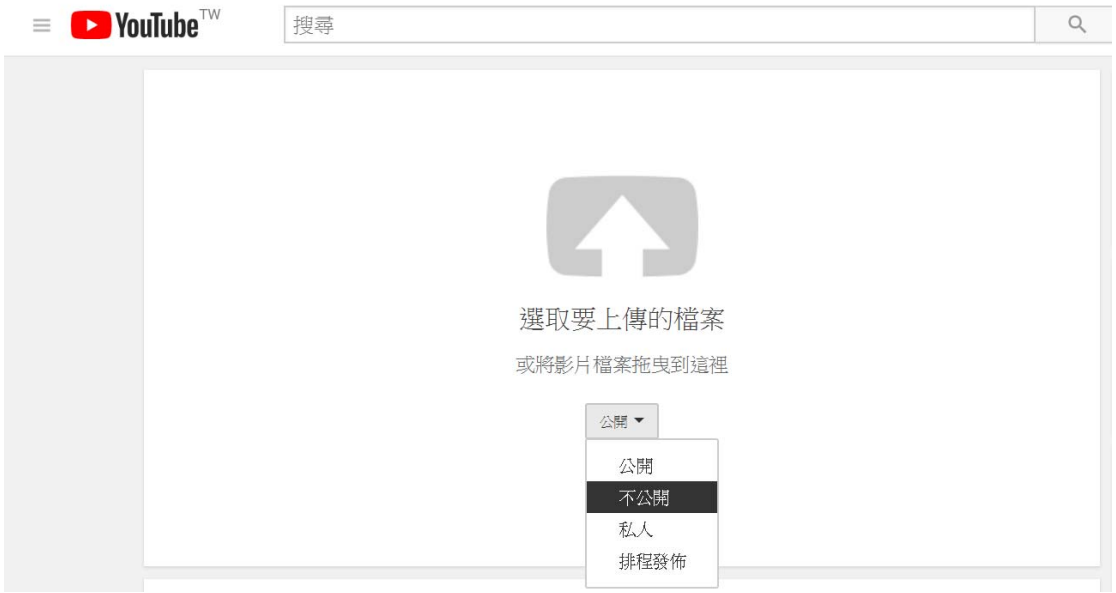

## 4.右上角點選完成發佈,底下取得您的影片撥放網址

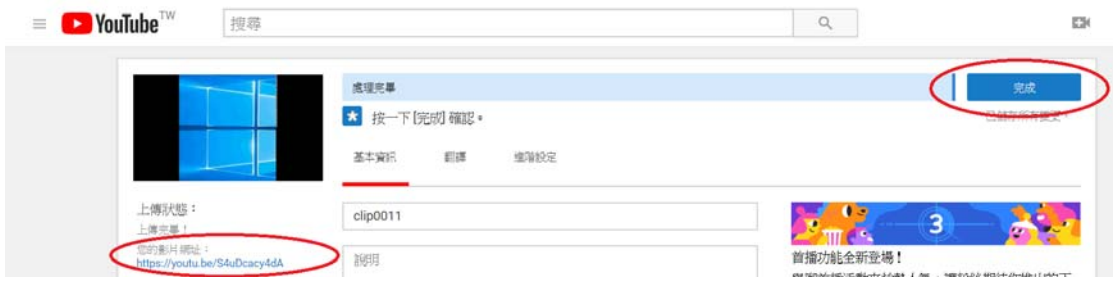

5.完成發佈以後會來到這個畫面,可將網址複製於網路大學貼上給同學點選連 到 youtube 觀看

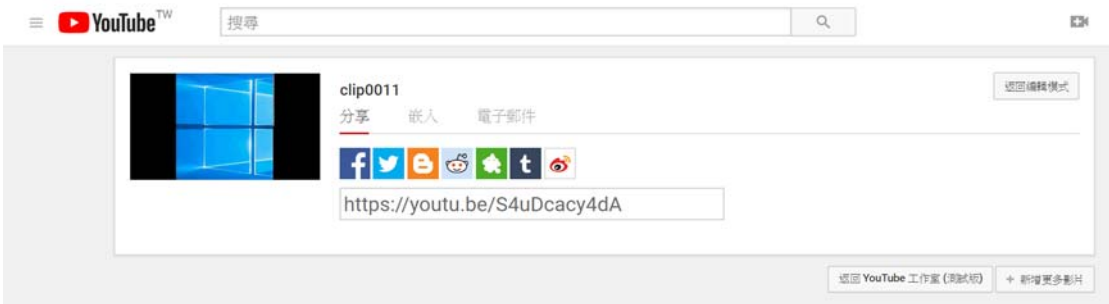

## 或複製提供嵌入功能的到網路大學的頁面(html)中貼上

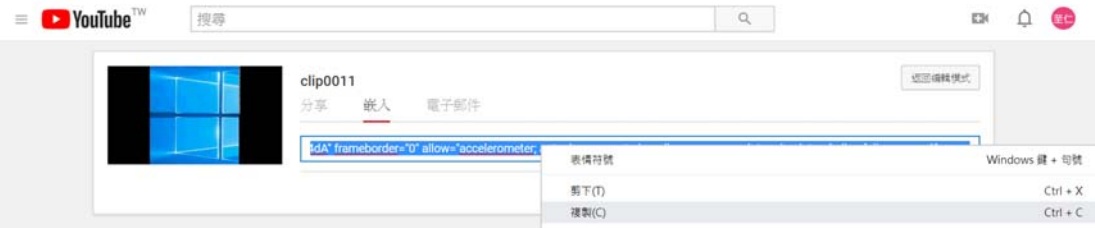

6.網路大學中右上角點選啟動編輯模式,新增線上資源選擇 Page

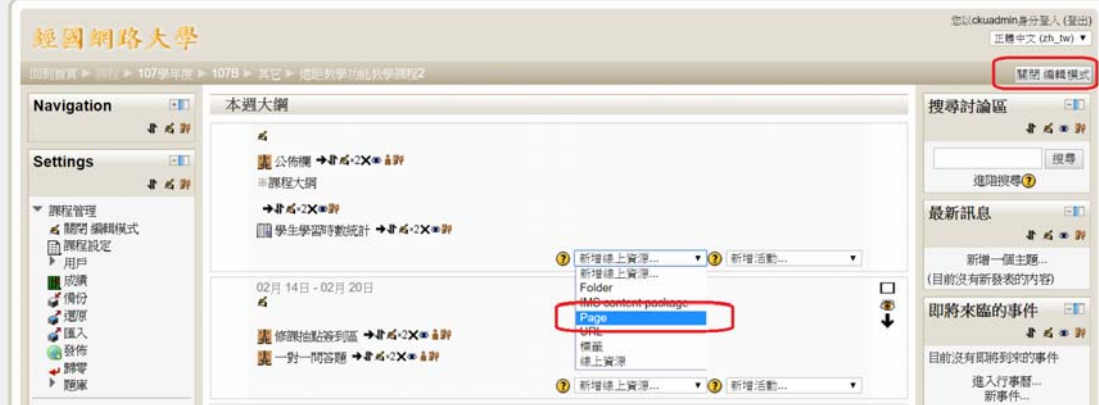

7.填寫名稱與敘述

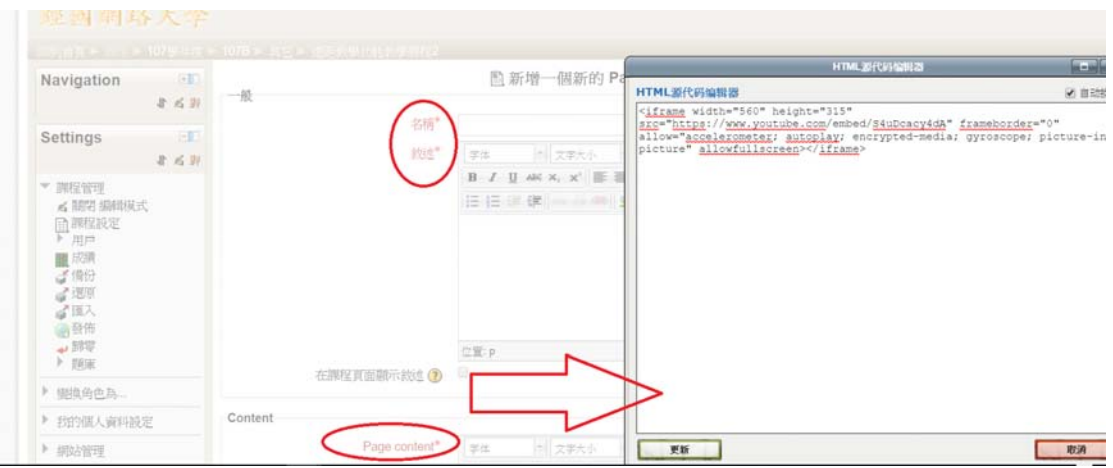

8.最後按底下的更新鈕,回主畫面按底下的儲存後顯示結果鈕

储存後回到課程主頁 储存後顯示結果 取消

9.備註: 點選 html 標籤貼上方才影片嵌入的程式碼處

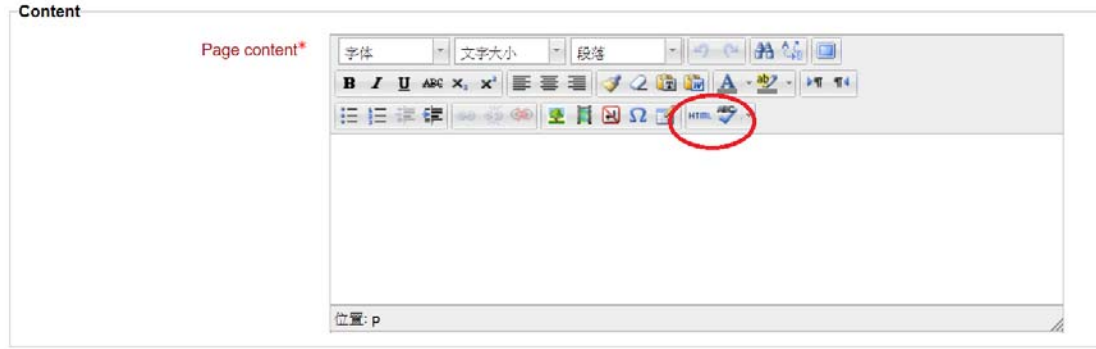

10.最後在您課程首頁的週課表即可看到影片頁面連結

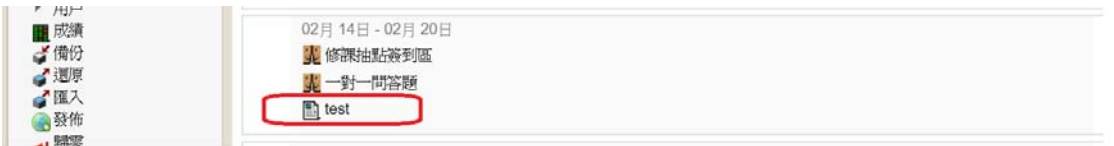

點入以後即可看到影片完成擺放

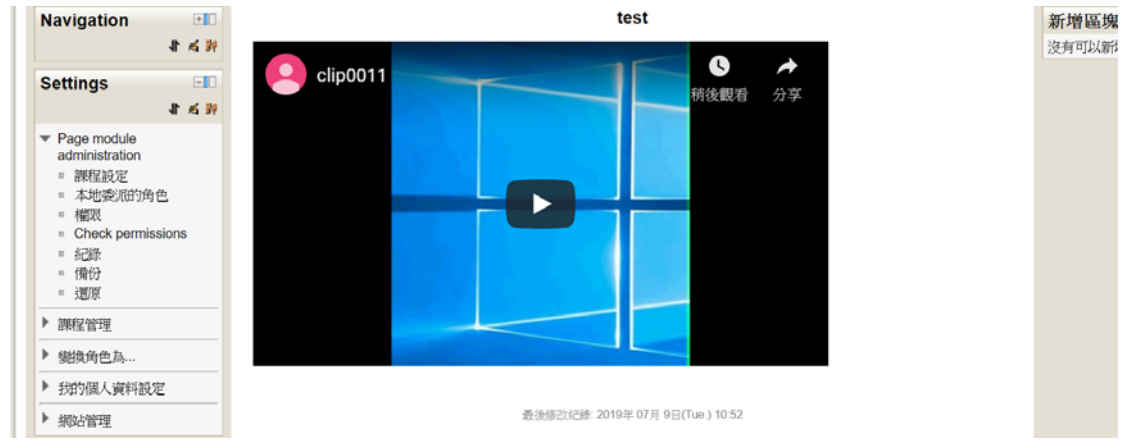